# 20x4 Character LCD User Manual

# **Table of Contents**

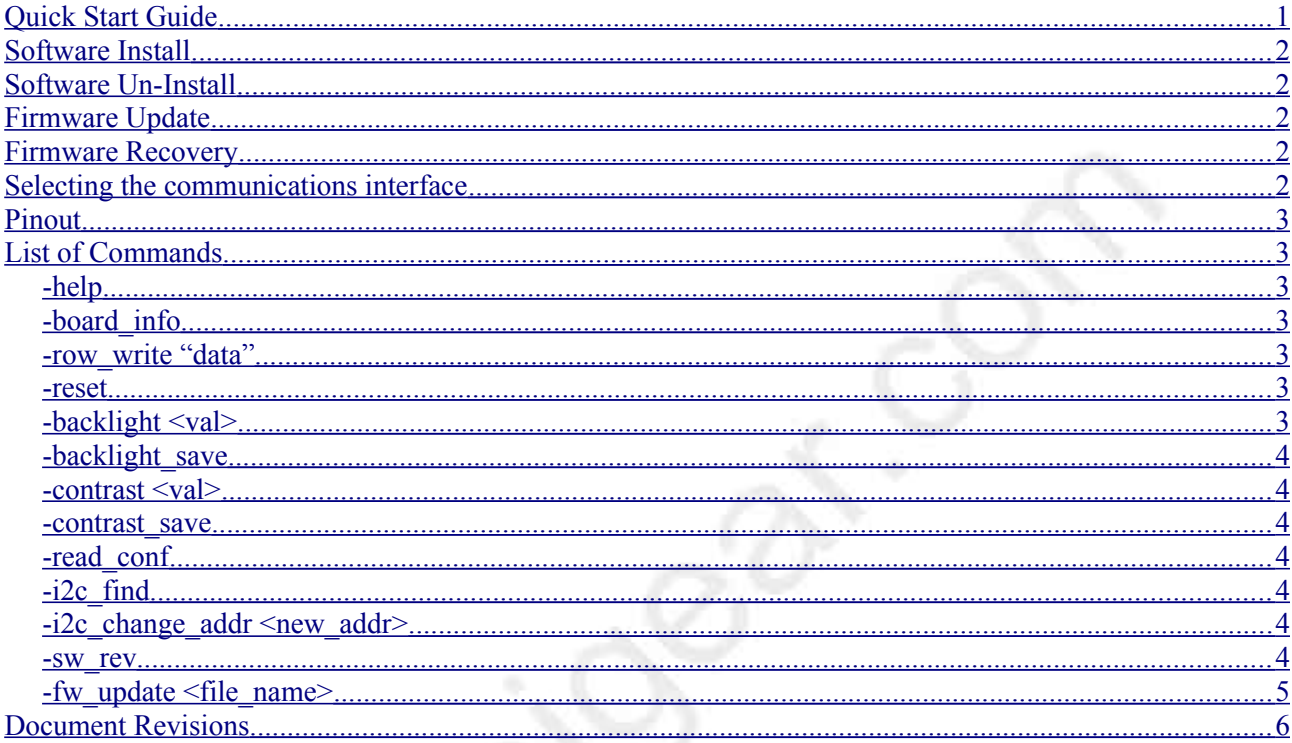

# <span id="page-0-0"></span>**Quick Start Guide**

- 1. Turn off the Raspberry Pi and disconnect power.
- 2. Connect LCD to Raspberry Pi with supplied wires. See pinout for details.
- 3. Connect power to the raspberry Pi.
- 4. Install the software on the Raspberry Pi, see details below.
- 5. Inside a command prompt type *lcd.sh* -*help* followed by  $\leq$  Enter> to see a list of commands.
- 6. Run *lcd.sh* -board info to see the board information.
- 7. Try writing to the LCD, *Icd.sh* -row\_write 1 "a b c" or *Icd.sh* -row\_write 1 "" to clear that row.

# <span id="page-1-4"></span>**Software Install**

- 1. Download the Rasperry Pi software from the product page(http://www.rpigear.com/lcd\_20x4/), copy it to any folder on the Raspberry Pi.
- 2. Unzip the .zip file, for example *sudo unzip lcd\_linux\_1.1.zip*
- 3. Go into the unzipped install directory, *cd lcd\_linux\_1.1/install*
- 4. Make install.sh executable with *sudo chmod 777 install.sh*
- 5. Run *sudo ./install.sh -install*
- 6. Run *lcd.sh -help* to see a full list of commands
- 7. The .zip file and unzipped folder are not used any more, feel free to delete them.

# <span id="page-1-3"></span>**Software Un-Install**

1. Run *sudo /opt/lcd/install.sh -uninstall*

Note :

The default software install consists of the files stored inside /opt/lcd folder as well as lcd.sh inside /usr/local/bin.

# <span id="page-1-2"></span>**Firmware Update**

- 1. Download the new firmware from website
- 2. unzip it, *sudo unzip <file\_name>*
- 3. run *lcd.sh -fw\_update <file\_name>*

# <span id="page-1-1"></span>**Firmware Recovery**

If something like a power loss during a firmware update "bricked" the LCD module, follow the steps below to recover it.

- 1. Turn off power.
- 1. Press and hold push button at the back of the LCD while turning power back on. This will put the LCD into bootloader mode.
- 2. Wait until the Pi boots up
- 3. Make sure the LCD is in I2C mode, if not hold the push button to cycle modes.
- 4. Update firmware with *lcd.sh -fw\_update <file\_name>*

# <span id="page-1-0"></span>**Selecting the communications interface**

Press and hold the push button at the back of the LCD to cycle through the various communications modes.

# <span id="page-2-6"></span>**Pinout**

Press and hold the push button at the back of the LCD to cycle through the various communications modes.

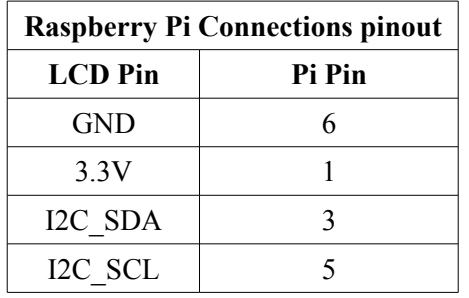

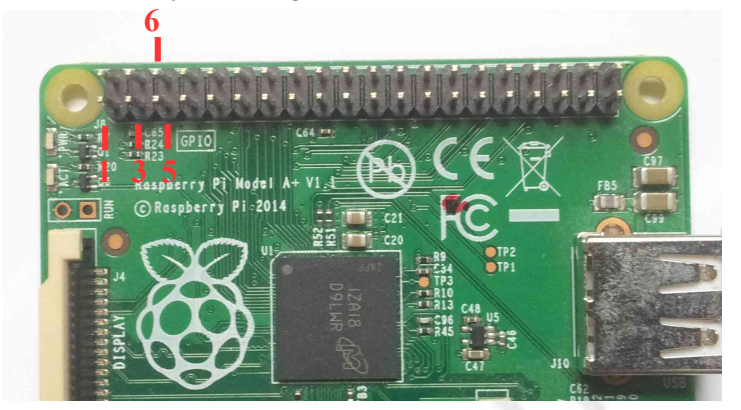

*Raspberry Pi Pinout*

# <span id="page-2-5"></span>**List of Commands**

### <span id="page-2-4"></span>*-help*

Result : Prints a list of commands.

Example : *lcd.sh -help*

### <span id="page-2-3"></span>*-board\_info*

Result : Prints the board information.

Example : *lcd.sh -board info*

### <span id="page-2-2"></span>*-row\_write "data"*

Result : Writes data to one of the rows of the LCD. String should be inside quotations.

Example : Write "a b c" to row 1 *lcd.sh -row\_write 1 "a b c"*

Example : Clear row 1 *lcd.sh -row\_write 1 ""*

### <span id="page-2-1"></span>*-reset*

Result : Reset the controller.

Example : *lcd.sh -reset*

### <span id="page-2-0"></span>*-backlight <val>*

Result : Changes the backlight brightness. Val should be between 0 and 160.

Example : Turn off the backlight

#### *lcd.sh -backlight 0*

Example : Set full brightness *lcd.sh -backlight 160*

#### <span id="page-3-6"></span>*-backlight\_save*

Result : Saves the backlight intensity to non volatile memory. Avoid saving often as it wears out the onboard flash.

Example : *lcd.sh -backlight\_save*

#### <span id="page-3-5"></span>*-contrast <val>*

Result : Changes the contrast. Val should be between 0 and 160.

Example : *lcd.sh – contrast 100*

#### <span id="page-3-4"></span>*-contrast\_save*

Result : Saves the contrast setting to non volatile memory. Avoid saving often as it wears out the onboard flash.

Example : *lcd.sh -contrast\_save*

#### <span id="page-3-3"></span>*-read\_conf*

Result : Reads the contents of the configuration file

Example : *lcd.sh -read\_conf*

### <span id="page-3-2"></span>*-i2c\_find*

Result : Finds the LCD on the I2C bus, and updates I2C\_ADDR variable inside the .conf file. This command is normally only used once when setting up the system for the first time.

Example : *lcd.sh -i2c\_find*

### <span id="page-3-1"></span>*-i2c\_change\_addr <new\_addr>*

Result : Changes the I2C address, and updates I2C\_ADDR variable inside the .conf file.

Example : Update i2c address to 0x25 *lcd.sh -i2c\_change\_addr 25*

#### <span id="page-3-0"></span>*-sw\_rev*

Result : Reads the Linux software revision

Example : *lcd.sh -sw\_rev*

### <span id="page-4-0"></span>*-fw\_update <file\_name>*

Result : Updates the firmware.

Note: There is also a firmware recovery procedure described in other parts of the user manual. The recovery procedure should be used for "bricked" devices.

Example : *lcd.sh -fw\_update file.bin*

**[www.rpigear.com](http://www.rpigear.com/)**

# <span id="page-5-0"></span>**Document Revisions**

Rev 1.0 :

• Original

Rev 1.1:

- Added -sw\_rev command that prints the software revision.
- Removed -change mode command because the Linux software is now fixed to i2c.
- Added C examples based for the PIC16 microcontroller that show how to interface with the LCD using both the hardware i2c/spi/uart hardware modules as well as bit banging.
- Removed the SPI and UART pins form the pinout since it's now fixed to i2c.
- Removed FAQ section, will keep it on the webpage.

**[www.rpigear.com](http://www.rpigear.com/)**